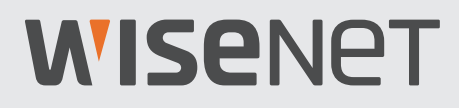

# **4K VIDEO-SICHERHEITSSYSTEM**

# Kurzstartanleitung

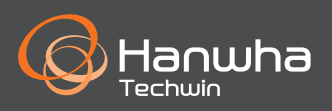

## **Fehlerbehebung**

Wenn Sie einen Videoverlust feststellen, vergewissern Sie sich, dass alle Kabel ordnungsgemäß und sicher mit dem DVR verbunden sind.

- Überprüfen Sie Ihre Netzwerkverbindung
- Überprüfen Sie Ihren Benutzernamen und Ihr Passwort
- Starten Sie den DVR erneut, falls Sie Probleme bei der Herstellung der Verbindung haben.
	- Hauptmenü > Herunterfahren > Benutzername & Passwort eingeben > Klicken Sie auf "Neustart"
	- Wie Sie den DVR auf seine Werkseinstellungen zurückzusetzen können, erfahren Sie aus der Bedienungsanleitung.

Für weitere Informationen über Ihr Produkt, laden Sie bitte das Benutzerhandbuch von "wisenetlife.com" herunter.

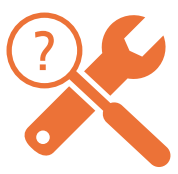

# **DVR-Einrichtung**

### **KIT-Modell**

SDH-B94047BF/SDH-C94087BF/SDH-E95127BF

### **DVR-Modell**

SDR-94307/SDR-95307

• 8Ka-DVR

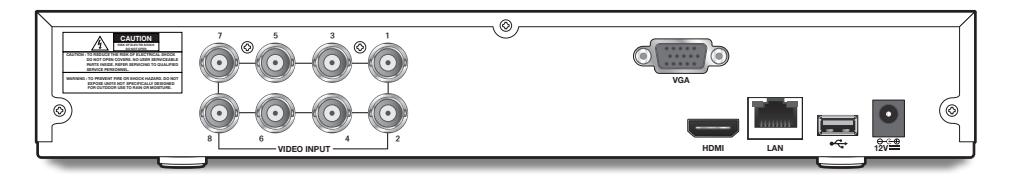

• 16Ka-DVR

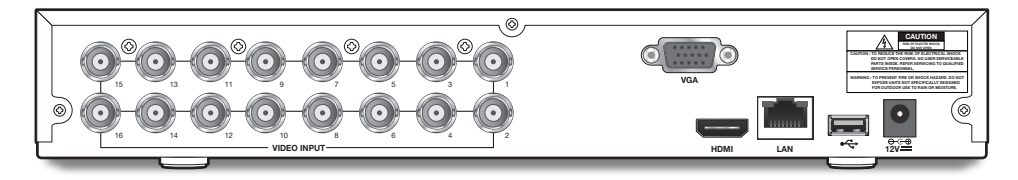

# **DVR-Einrichtung**

### **Lieferumfang**

- Das Erscheinungsbild der Komponenten kann vom gezeigten Bild abweichen.
- Zubehörkategorie und Qualität können je nach Verkaufsregion verschieden sein.
- Dem Administrator wird empfohlen die Fernbedienung sorgsam aufzubewahren, um eine Initialisierung vornehmen zu können, für den Fall, dass das Passwort verloren geht.
- SDH-B94047BF

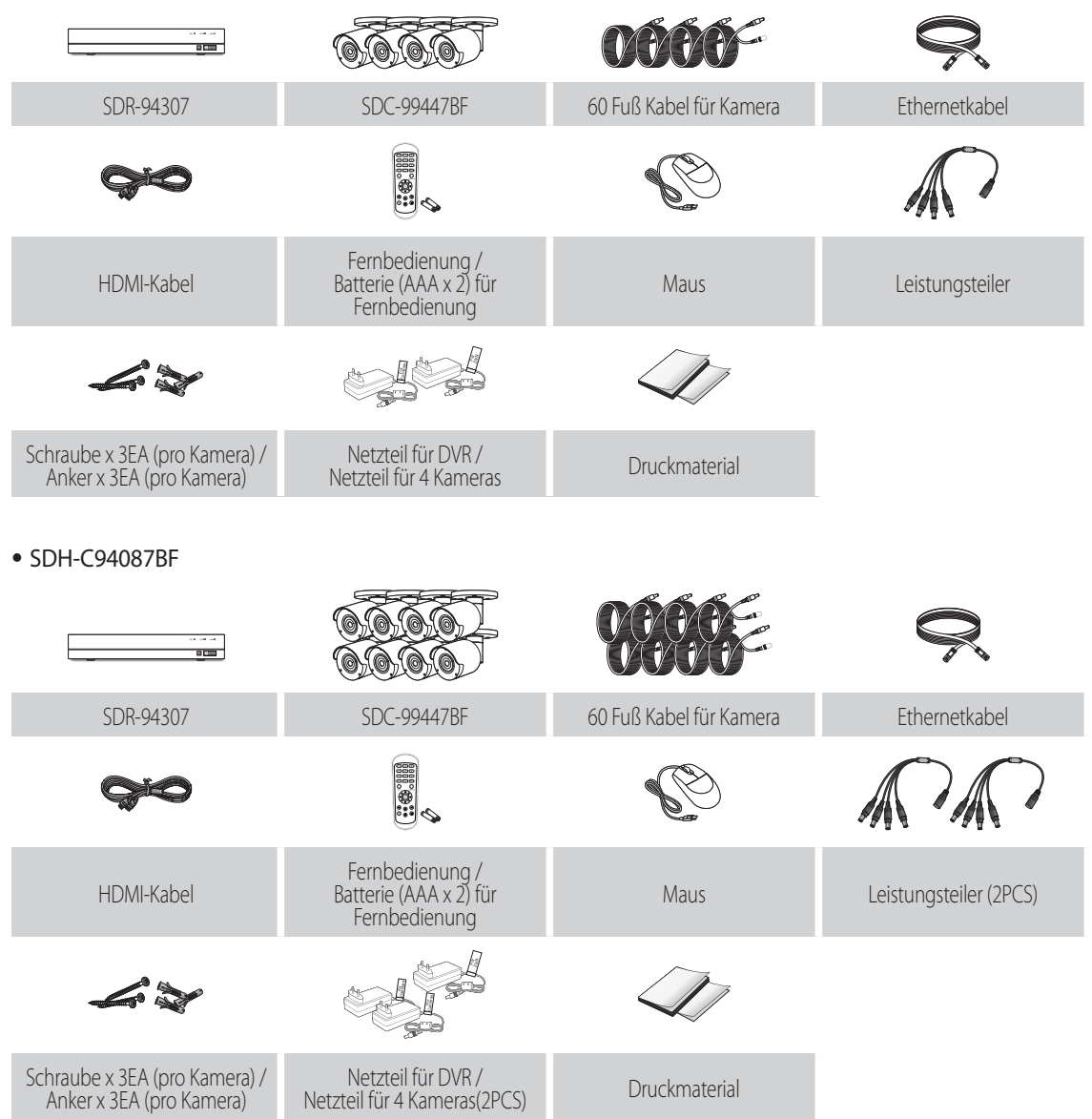

#### • SDH-E95127BF

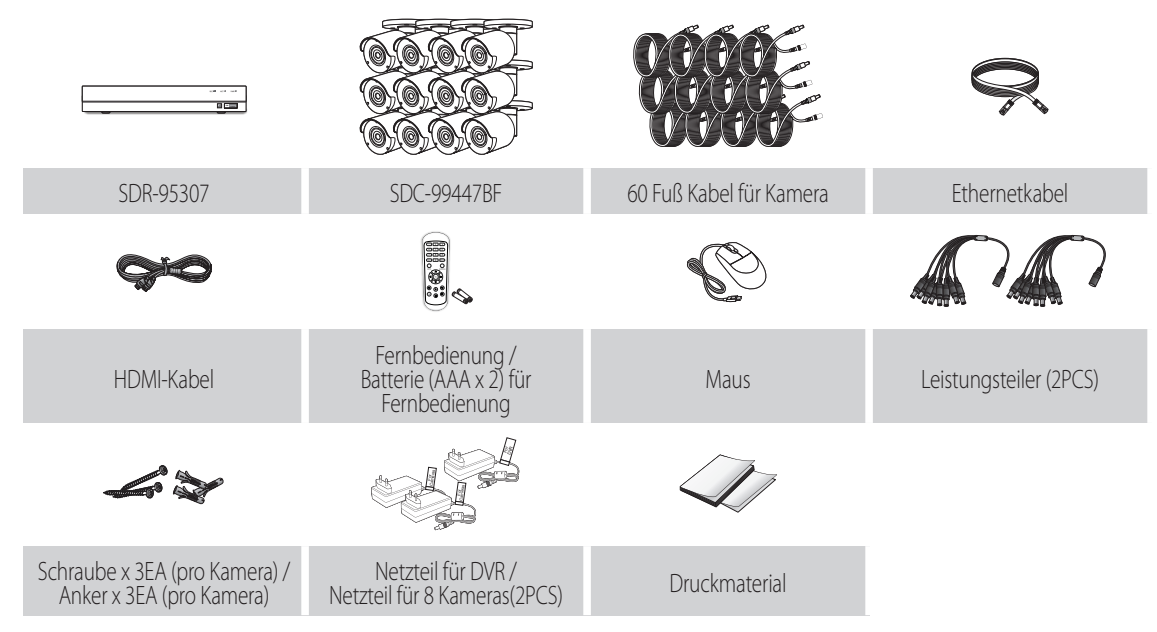

# **DVR-Einrichtung**

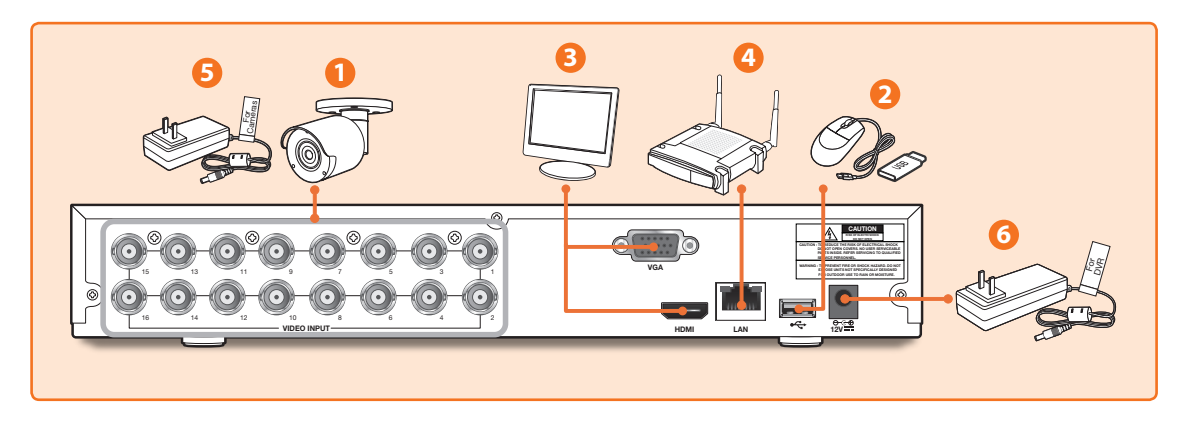

**1.** Verbinden Sie den Videoeingang der Kamera (gelb) und die Stromversorgung (rot) mit den BNC-Verlängerungskabeln. Verbinden Sie anschließend den BNC-Videoeingang (gelb) mit dem Videoeingang an der Rückseite. (Wiederholen Sie Schritt 1 für die restlichen Kameras.)

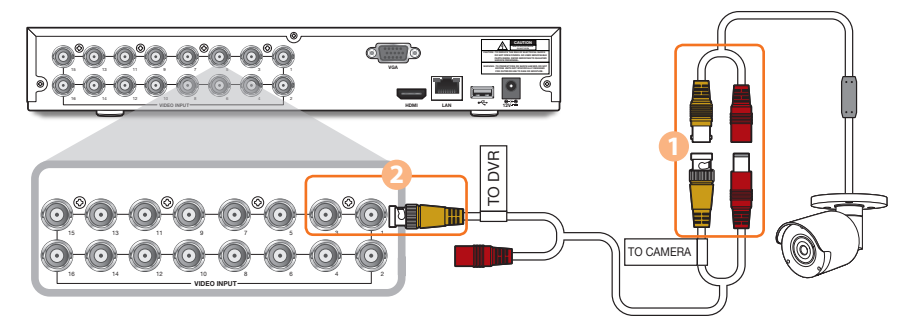

**2.** Verbinden Sie die Maus mit dem USB-Port an der Vorder- oder Rückseite des DVR.

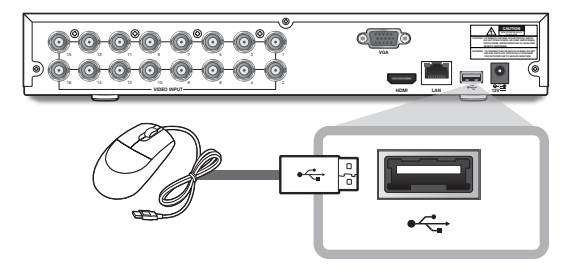

**3.** Abhängig vom Monitoranschluss verbinden Sie das HDMI- oder VGA-Kabel von Ihrem Monitor mit dem HDMI- oder VGA-Anschluss an der Rückseite.

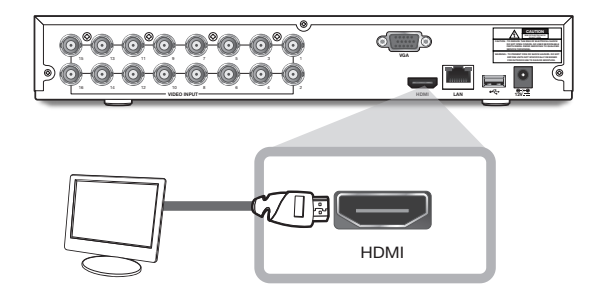

**4.** Verbinden Sie ein Ende des Ethernet-Kabels mit dem LAN-Port Ihres Routers und das andere Ende des Kabels mit dem Ethernet-Anschluss an der Rückseite.

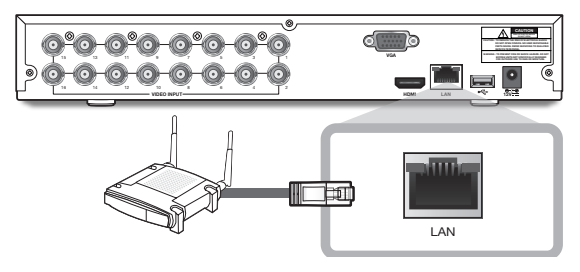

**5.** Schließen Sie das Netzteil der Kamera (rot) an den Stromverteiler an. Verbinden Sie anschließend das andere Ende des Stromverteilers mit dem Netzadapter für Kameras und verbinden Sie den Adapter mit einer Steckdose. (Wiederholen Sie Schritt 5, um die Kameras an den zweiten Satz von Stromverteiler und Netzteil anzuschließen.)

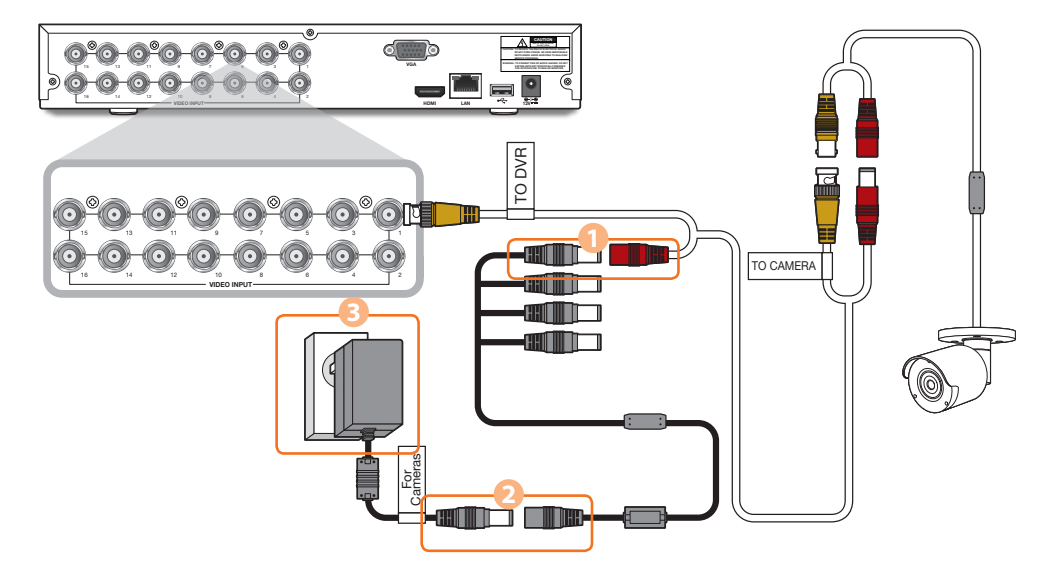

**6.** Schließen Sie den Netzadapter für DVR an den DC 12V-Anschluss an der Rückseite und verbinden den Netzstecker mit einer Steckdose. Der DVR wird sich automatisch einschalten und der Startassistent wird auf Ihrem Monitor erscheinen.

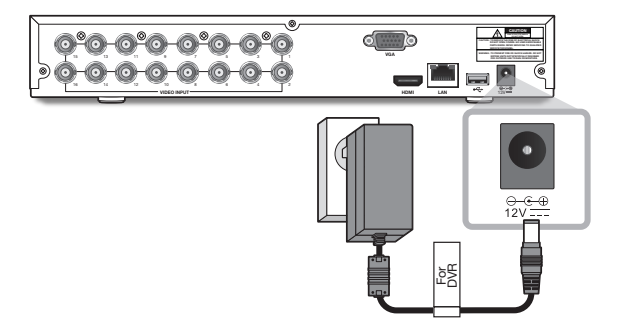

### **Start-Up-Assistent**

Ändern Sie Ihr Passwort regelmäßig.

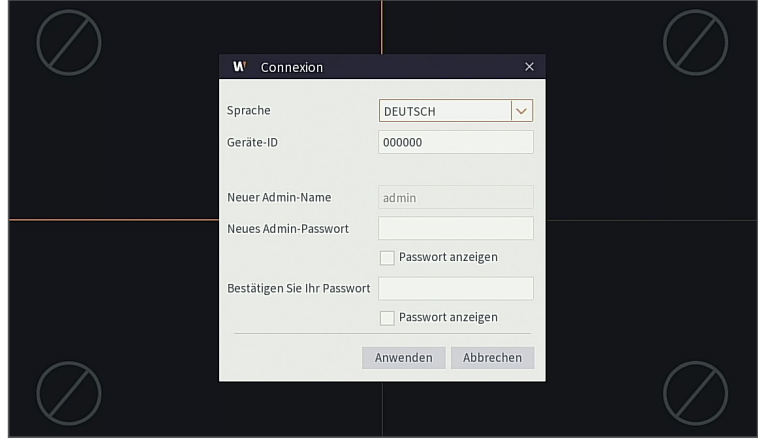

- Bitte erstellen Sie einen Benutzernamen und ein Passwort für Ihr Gerät. Das Kennwort muss 8-13 Zeichen lang sein. Wenn das Kennwort 8-9 Zeichen lang ist, sollte es zumindest eine Kombination aus Buchstaben, Zahlen und Sonderzeichen sein. Wenn es 10-13 Zeichen lang ist, sollte es eine Kombination aus mindestens zwei verschiedenen Zeichen sein. Zus. hng.u.wiederhol. Zeich.oder Tastenfig.sindnicht. erlaubt. Beispiel: 1111,1234, abcd, qwerty.
	- **1.** Nach dem Start des DVR wird der Startassistent angezeigt. Klicken Sie auf "Assistent starten".

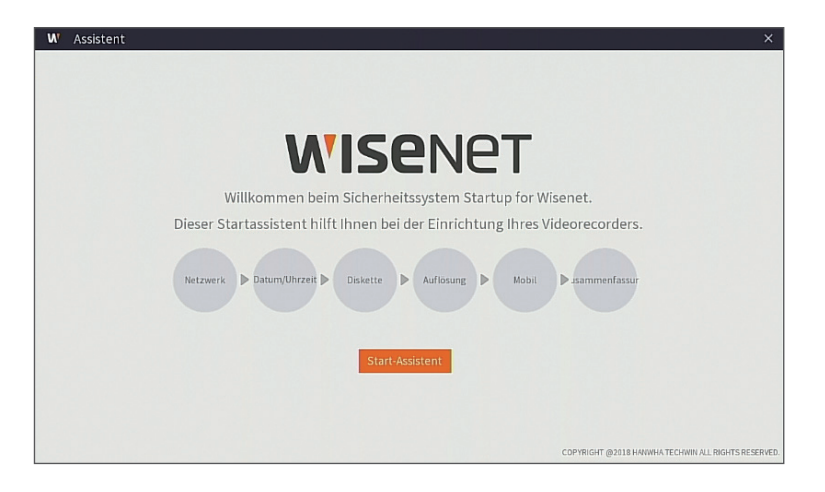

#### **2.** Netzwerk

Im DHCP-Modus weist der Router automatisch dem DVR eine IP-Adresse zu. Wenn der DVR keine IP-Adresse erhält, lesen Sie bitte in der DVR-Routeranleitung nach. Sollte das Problem weiterhin bestehen, kontaktieren Sie den technischen Support.

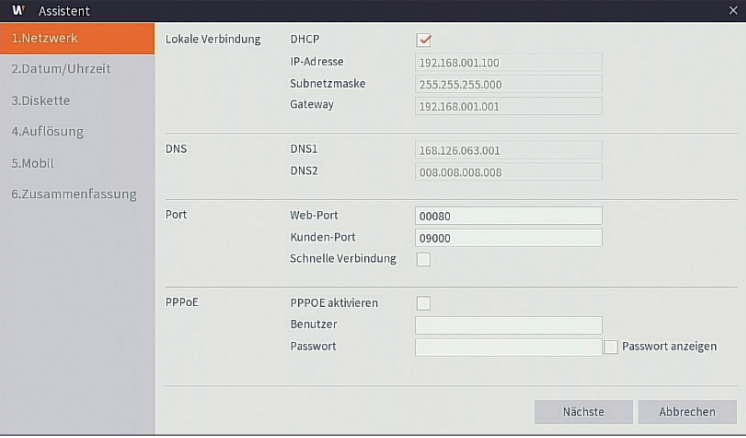

#### **3.** Datum/Uhrzeit

Datum, Uhrzeit, NTP, DST einstellen.

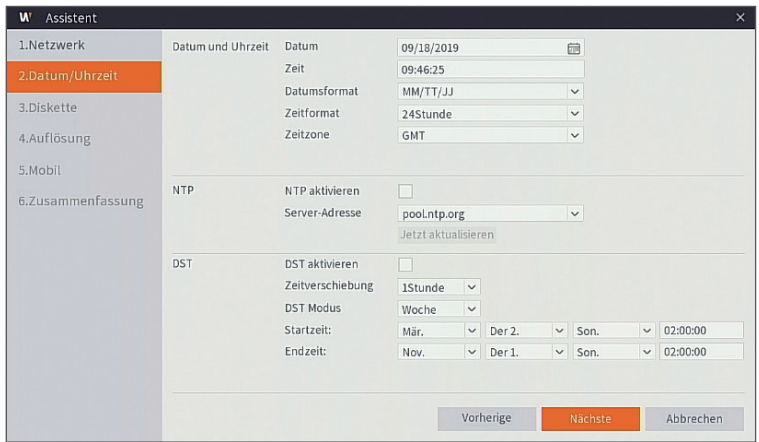

#### **4.** Diskette

Neue Festplatte(n) müssen vor der ersten Verwendung formatiert werden. Beim Verbinden wird angezeigt, dass die neue Festplatte formatiert werden muss. Klicken Sie auf "Auswählen", um die unformatierte Festplatte auszuwählen. Klicken Sie auf "HDD formatieren", um das Anmeldefenster zu öffnen. Geben Sie Ihr Passwort ein, um sich anzumelden. Eine Meldung wird angezeigt: "Ganze Daten werden gelöscht, wollen Sie fortfahren?". Klicken Sie auf "OK", um die Festplatte zu formatieren. Wenn die Fortschrittsleiste voll ist, ist der Formatierungsprozess abgeschlossen.

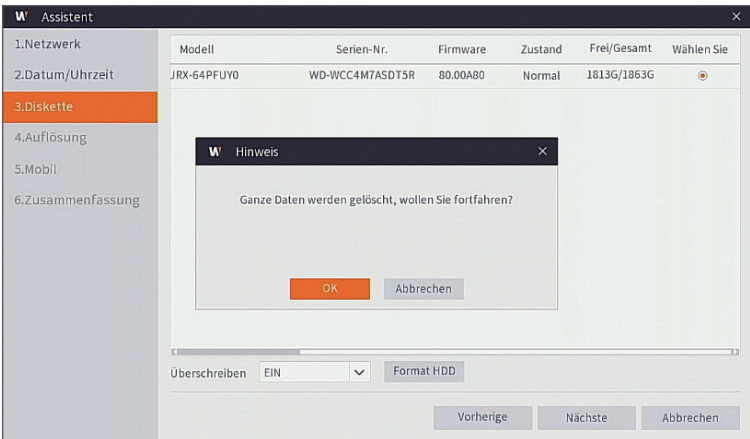

#### **5.** Auflösung

Wählen Sie die Auflösung für den VGA- oder HDMI-Ausgang Ihres Monitors aus.

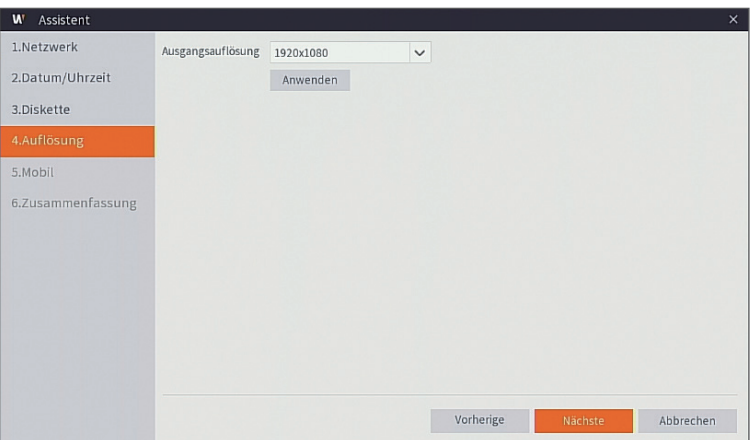

#### **6.** Mobil

Wenn Sie einen QR-Code mit der WisenetLife App scannen, wird die im DVR angezeigte Geräte-ID automatisch in der Mobile Viewer ID wiedergegeben und Sie können den Mobile Viewer sofort verwenden, indem Sie das Passwort des DVR eingeben.

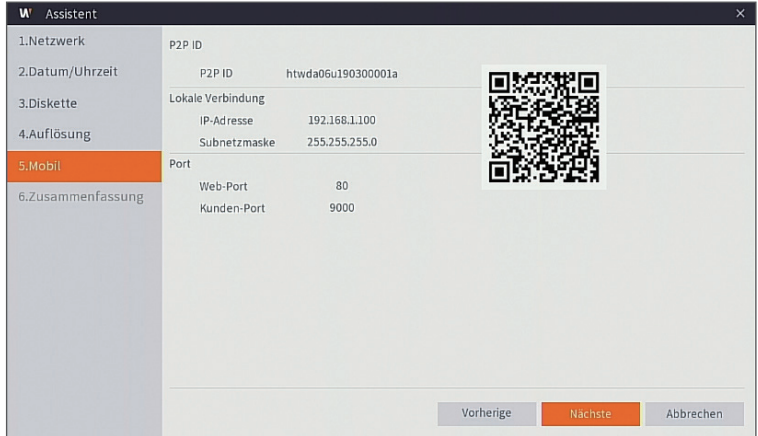

#### **7.** Zusammenfassun

Zeigt den System- und Netzwerkstatus des DVR an.

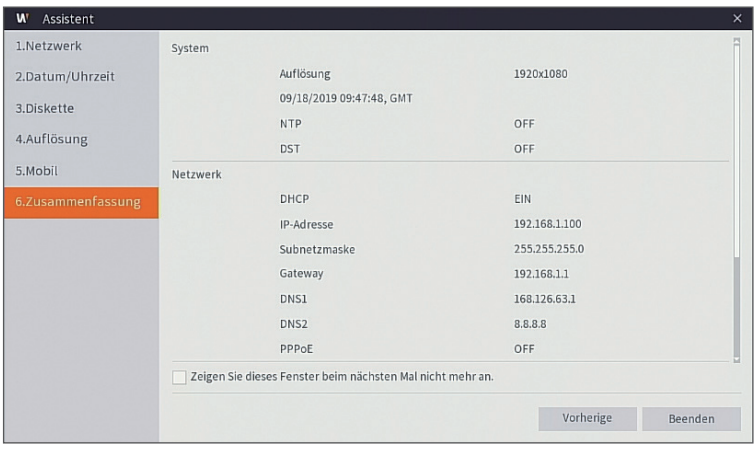

8. Um die Einstellung des Startassistenten abzuschließen, müssen Sie auf "Beenden" klicken.

 Sie können auf "Zeigen Sie dieses Fenster beim nächsten Mal nicht mehr an" klicken, wenn Sie nicht wollen, dass der Assistent das nächste Mal automatisch erscheint.

### **Hauptschnittstelle**

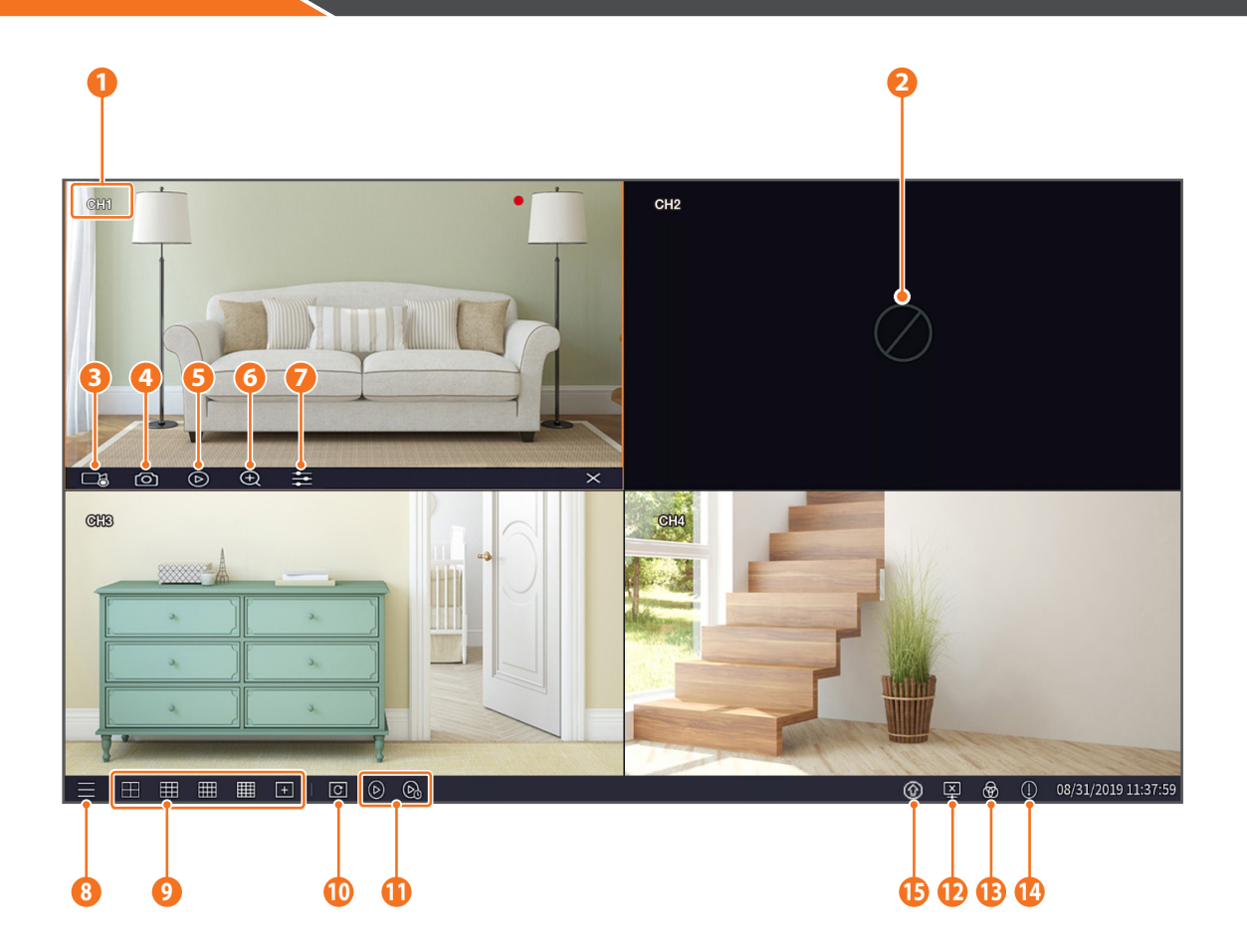

#### Die Videoaufzeichnungsmarkierungen sind wie folgt

- : bedeutet Aufnahme.
- : bedeutet Bewegungserkennungsaufnahme.

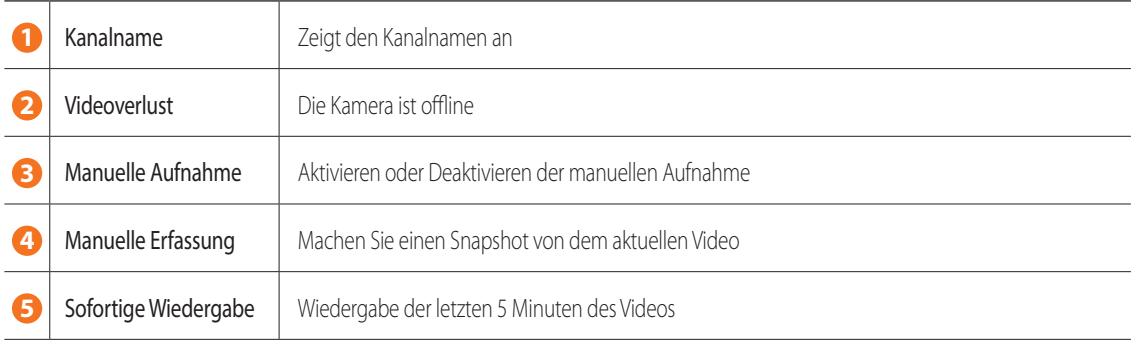

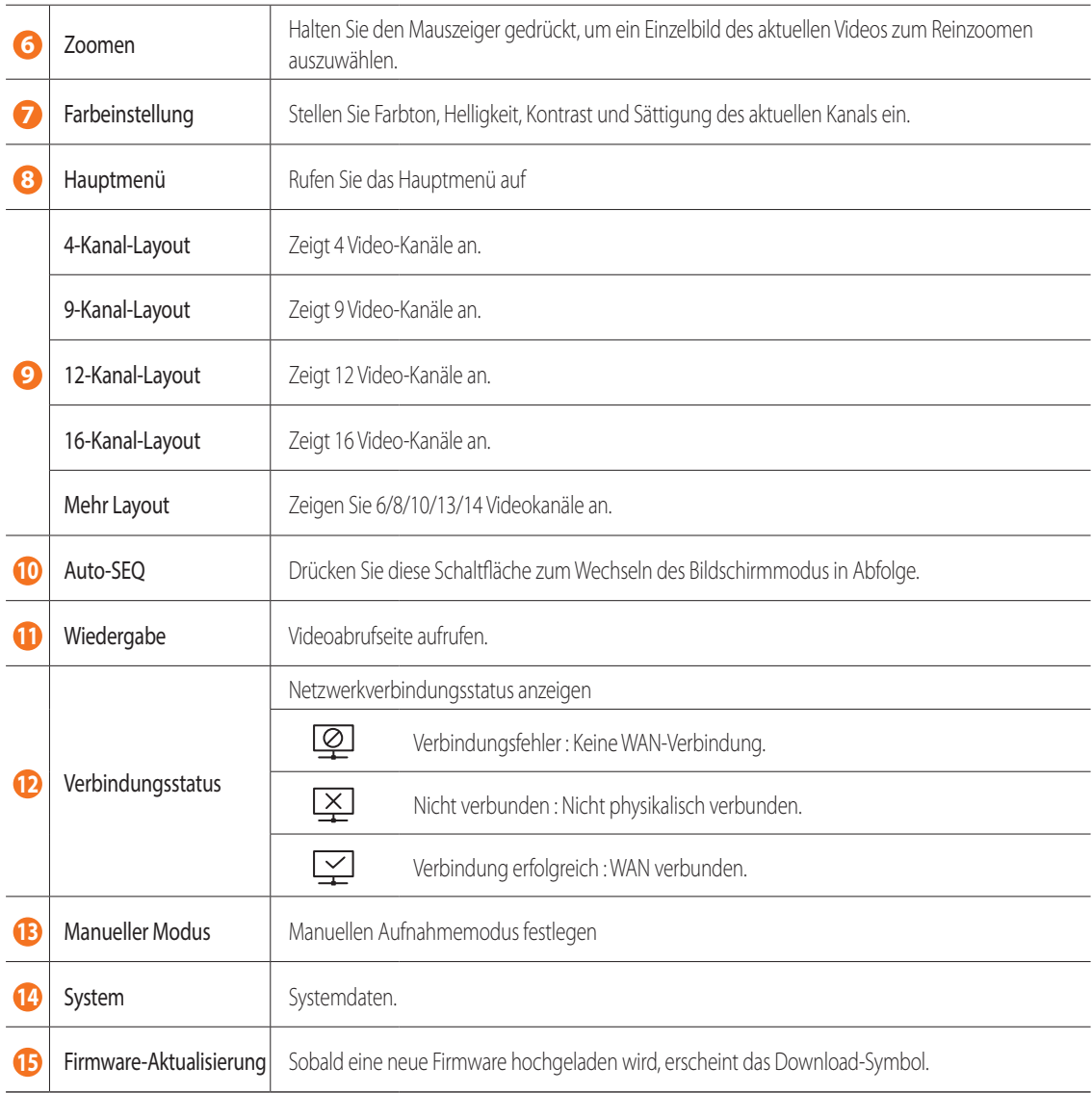

### **Fernansicht- und Cloud-Dienst**

Sobald Sie Ihr System eingerichtet haben, können Sie von überall und jederzeit unter Verwendung des WiseNet Life Cloud-Dienstes auf Ihre Kameras zugreifen.

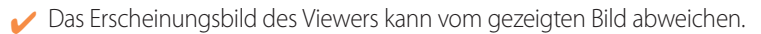

#### [Mittels Ihres PC]

- **1.** BS und Browserumgebung
	- BS-Anforderungen:
		- Windows 7 oder höher
		- Mac OS 10.12 oder höher
	- Browser-Anforderungen
		- Verwenden Sie bitte die neueste Version der Browser Chrome (Windows OS) oder Safari (Mac OS).
- **2.** Starten Sie den Wisenet Life Monitoring- & Cloud-Dienst

1) Öffnen Sie Ihren Webbrowser und begeben Sie sich auf cloud.wisenetlife.com

- 2) Klicken Sie auf die "Create Account"-Taste, um mit der Anmeldung fortzufahren. Sie müssen Ihr registriertes E-Mail-Konto bestätigen, um die Anmeldung abzuschließen. Falls Sie bereits ein Wisenet Life-Konto besitzen, melden Sie sich an und registrieren Sie Ihr Produkt.
- 3) Fahren Sie nach der Anmeldung mit der Geräteregistrierung fort.
- 4) Geben Sie die Seriennummer am unteren Rand des Geräte-QR-Codes als QR-Code-ID ein.
- 5) Das Geräte-Passwort Ihres DVR eingeben.
	- $\blacksquare$  Sie können sich über ein Admin-Konto anmelden.
- 6) Erstellen Sie einen Namen für Ihren DVR und schließen Sie die Registrierung ab.

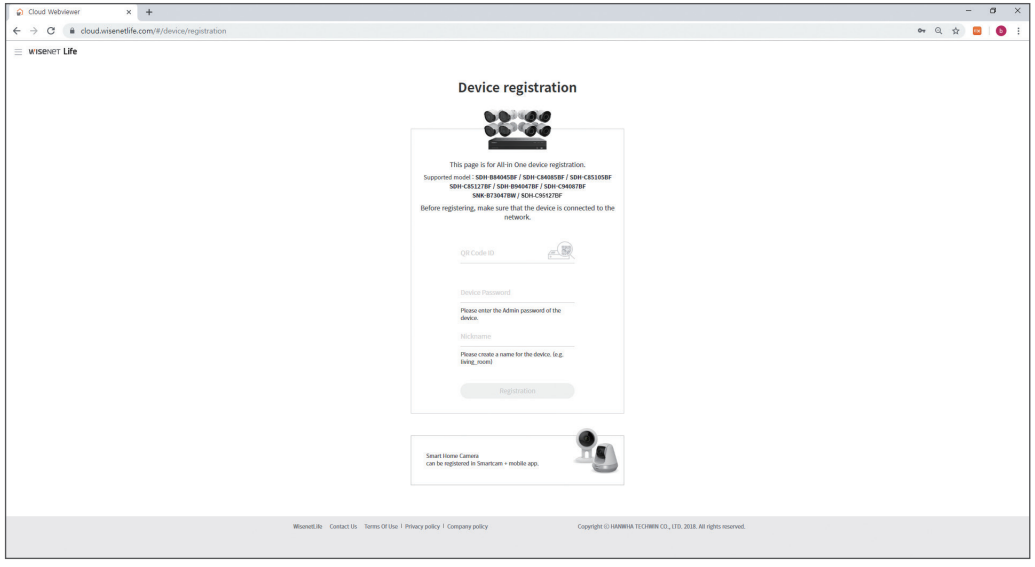

#### [Mit mobilen Geräten]

- **1.** Empfohlene Version des mobilen Betriebssystems
	- Android: v6.0 oder höher
	- iOS: v10.0 oder höher
- Einige Funktionen funktionieren, abhängig vom Hersteller des mobilen Geräts, möglicherweise nicht richtig
- **2.** Starten Sie den Wisenet Life Monitoring- & Cloud-Dienst
	- 1) Öffnen Sie Google Play oder App Store und laden Sie die kostenlose Wisenet Life App herunter.
	- 2) Einmal installiert, öffnen Sie die Wisenet Life App.
	- 3) Klicken Sie auf die "Anmelden"-Taste, um mit der Anmeldung fortzufahren. Sie müssen Ihr registriertes E-Mail-Konto bestätigen, um die Anmeldung abzuschließen. Falls Sie bereits ein Wisenet Life-Konto besitzen, melden Sie sich an und registrieren Sie Ihr Produkt.
	- 4) Tippen oder klicken Sie nach dem Anmelden auf [+], um ein neues Gerät hinzuzufügen.
	- 5) QR-Code scannen
	- 6) Das Geräte-Passwort Ihres DVR eingeben.
		- ` Sie können sich über ein Admin-Konto anmelden.
	- 7) Erstellen Sie einen Namen für Ihren DVR und schließen Sie die Registrierung ab.

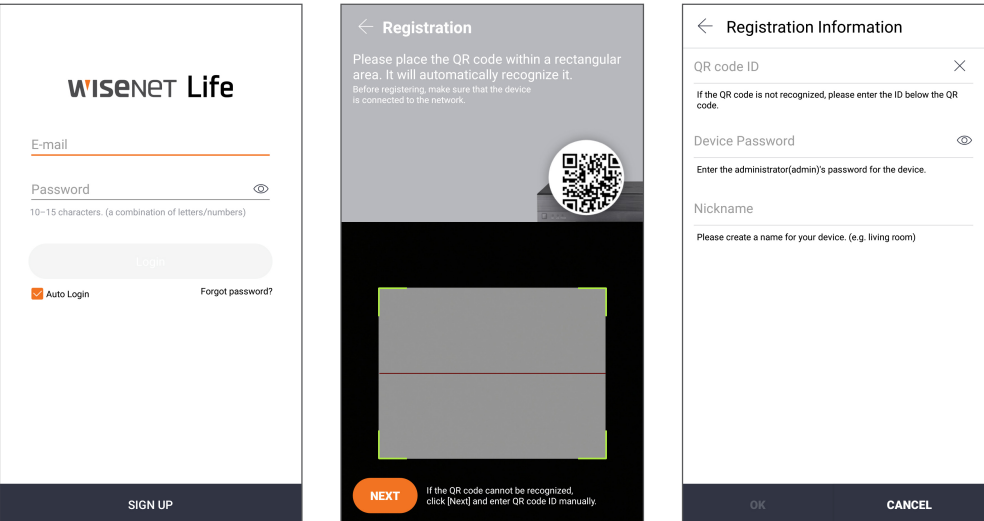

#### [Funktioniert mit Google Assistant]

Wisenet Video-Sicherheitssystem ist kompatibel mit Google Assistant und Chromecast. Für weitere Einzelheiten, besuchen Sie bitte www.wisenetlife.com

### **Benutzeroberfläche**

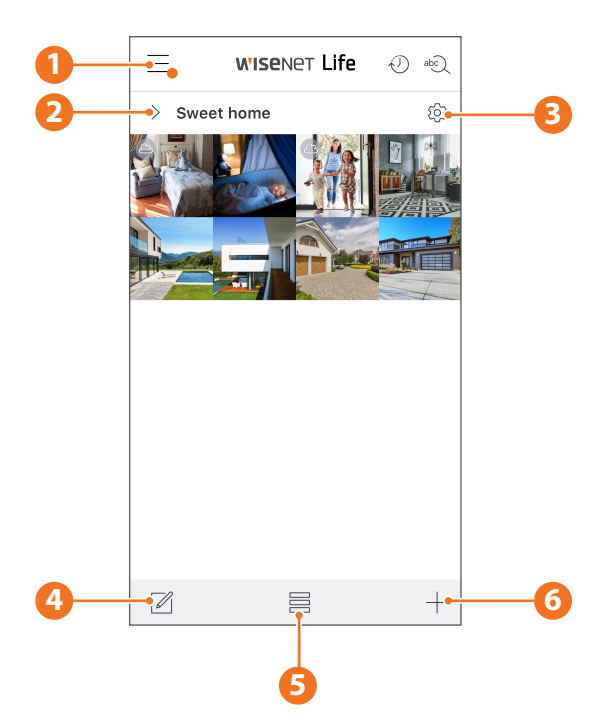

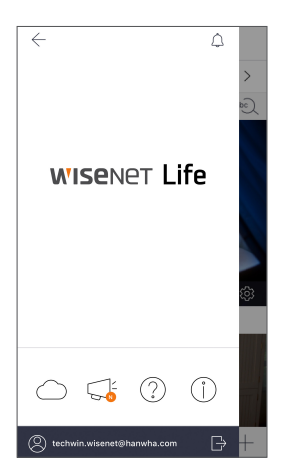

**1** Hauptmenü Suchen Sie nach den Informationen über Ihren Plan, und aktivieren/ deaktivieren Sie Ihre Warnung über die App

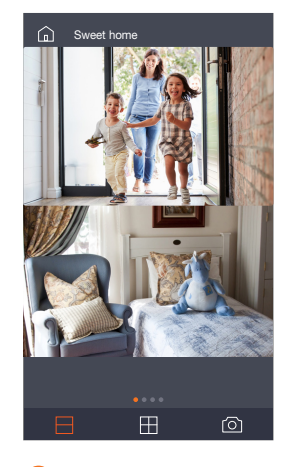

**2** Gerätename Sie können die Liveund Ereignisbilder des Geräts überprüfen.

> **Die Konfiguration des** Splitt-Bildschirms unterscheidet sich abhängig vom Betriebssystemtyp.

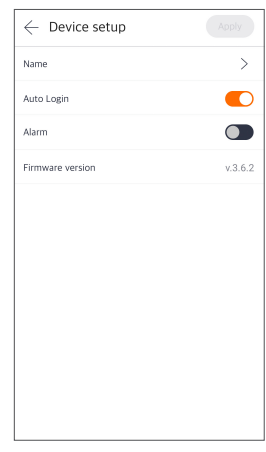

**3** Geräteeinrichtung Sie können die Einstellungen des Geräts ändern.

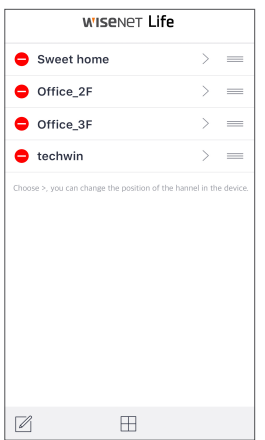

**4** Listeneditor Sie können die Anzeigeposition des Geräts ändern.

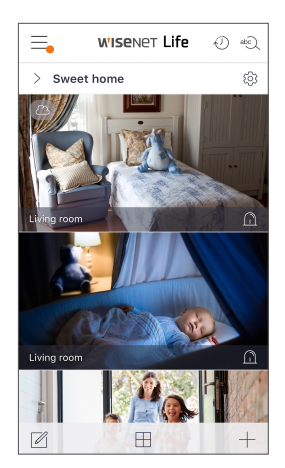

**5** Ansichtsmodus Der Ansichtsmodus kann geändert werden.

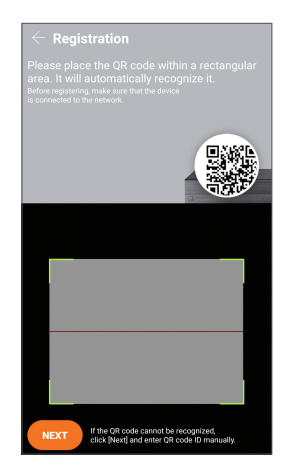

**6** Gerät hinzufügen Neue Geräte können hinzugefügt werden.

### **Live und Wiedergabe**

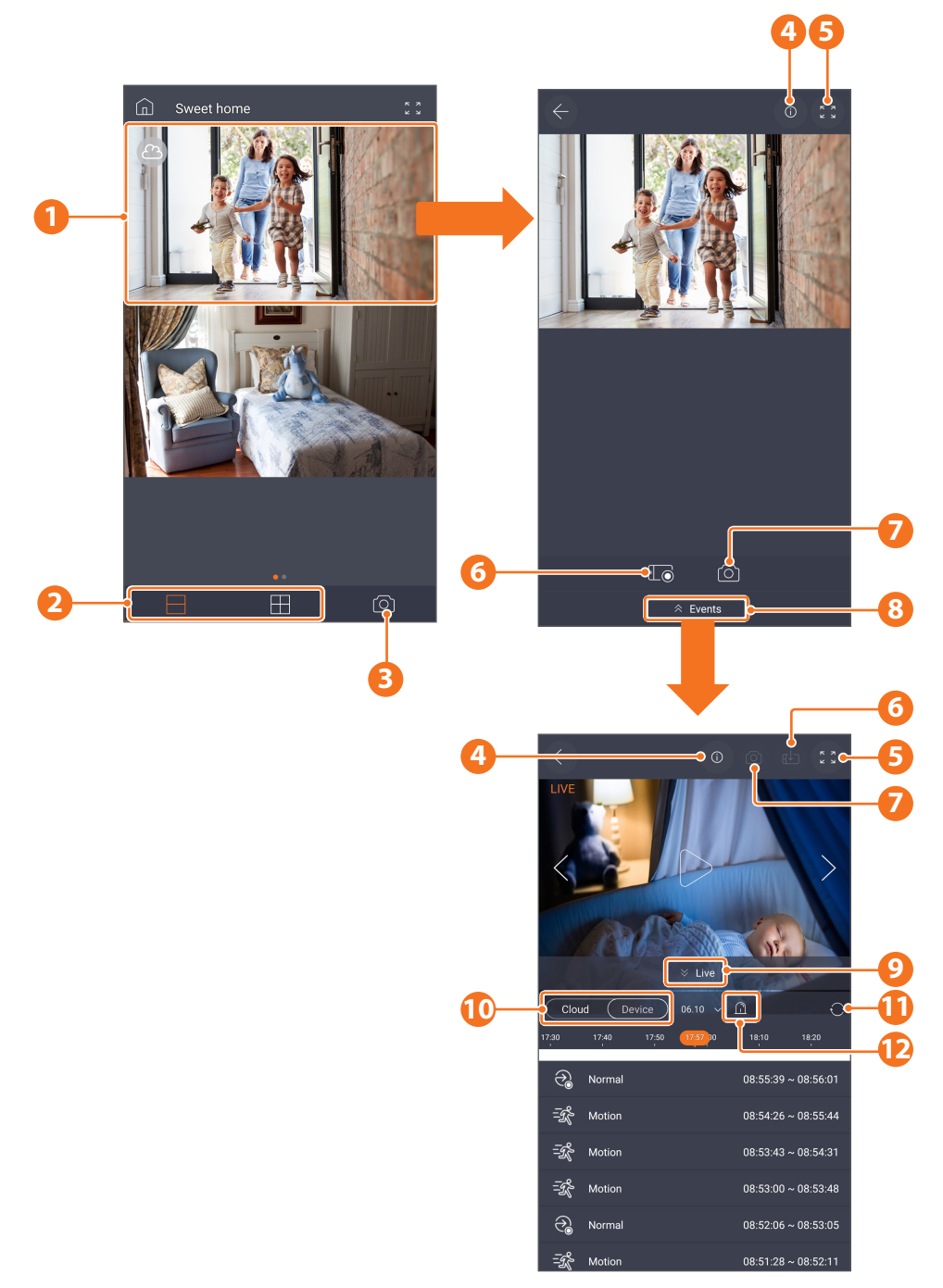

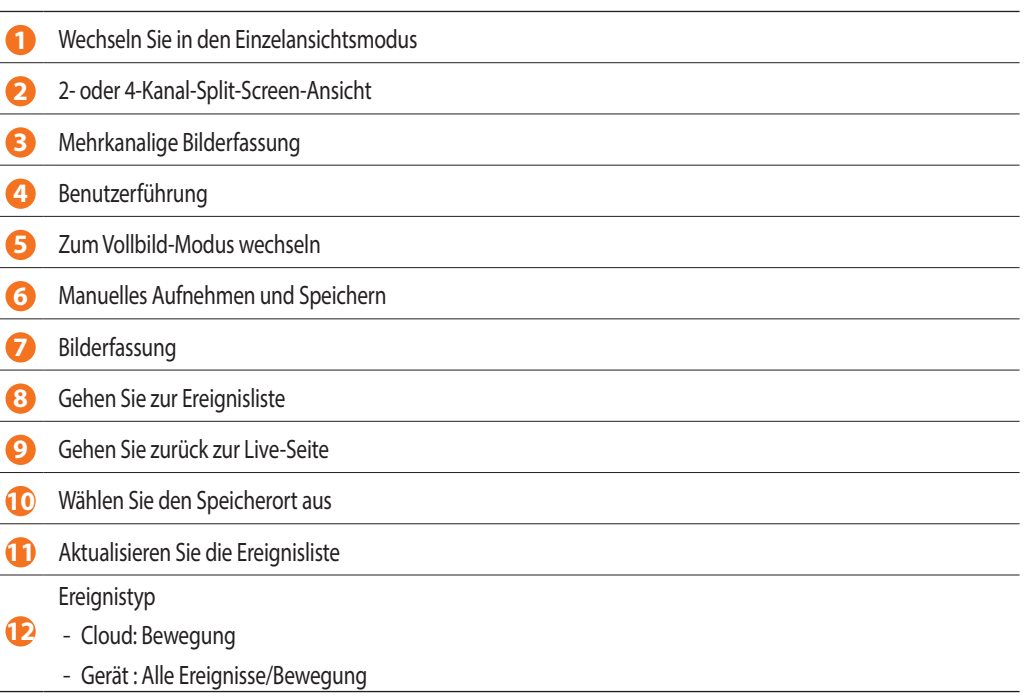

Um die Kamera-Installation einfacher zu machen, können Sie diese Seite heraustrennen und an der Stelle anbringen, wo Sie Ihre Kamera anbringen möchten.

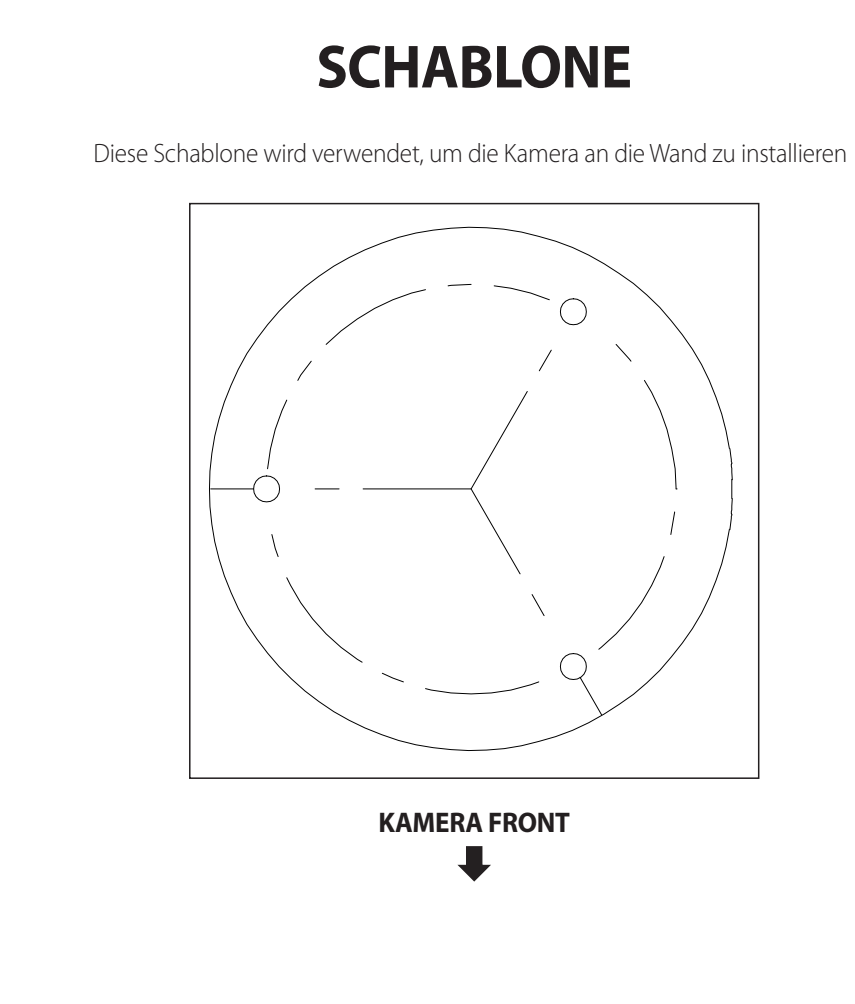

# **WISENET**